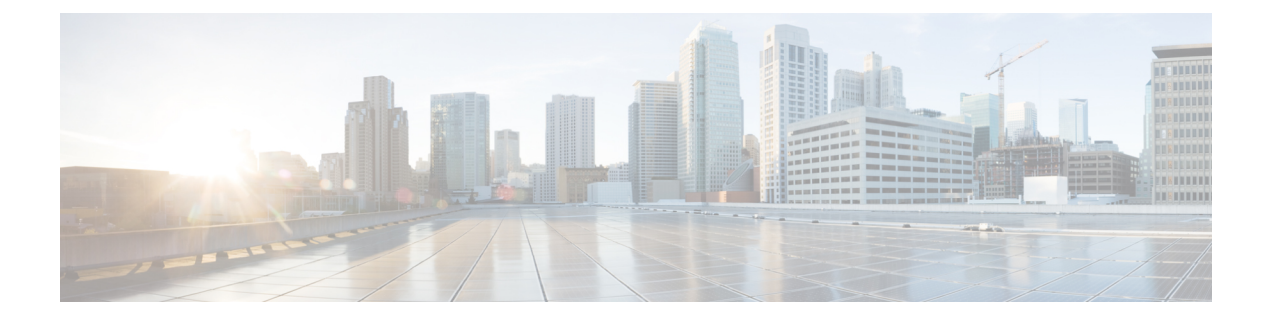

# **Launch Tools**

- Launch SNMP [Monitor,](#page-0-0) on page 1
- Links to [Tools,](#page-0-1) on page 1

## <span id="page-0-0"></span>**Launch SNMP Monitor**

You can use any standard SNMP-based monitoring tool to view details of the health of the Unified CVP solution network. All Unified CVP product components issue SNMP events, which can be delivered to the network monitoring tool. To specify a SNMP-based monitoring tool as the destination for SNMP traps and statistics, you must edit the Log Messages XML file on the Unified CVP Server for each event that the server generates. For information on editing the Log Message XML file to send SNMP events to an SNMP monitoring tool, see Edit Log [Messages](ccvp_b_administration-guide-for-cisco-unified-12-0_chapter2.pdf#nameddest=unique_55) XML File.

You can launch the administration web page for an external SNMP monitoring tool from the Tools menu in the Operations Console.

#### **Before you begin**

Before you can launch an SNMP monitor, you must first specify the URL of the SNMP monitor web page to launch. For information on configuring the URL external tools, see the Links to [Tools,](#page-0-1) on page 1 topic.

<span id="page-0-1"></span>To Launch SNMP Monitor, choose **Tools** > **SNMP Monitor** from the Operations Console.

## **Links to Tools**

You can store URLs for the tools available from the Tools menu. Once configured, you can launch the administrative web page for each tool by selecting the tool from the Operations Console Tools menu bar.

### **Add URL to Tools Menu**

#### **Procedure**

To add a URL link to a tool:

**Step 1** Select **Tools** > **Configure** from the Operations Console.

The Configure Tools window opens, listing the current URL configured for each tool listed on the Tools menu.

**Step 2** In the Enter New URL text box for the tool you want to configure, enter the URL for each tool to launch. The web page indicated by this URL is launched when you select the tool from the Tools menu.

**Step 3** Click **Save** to save the URLs.

## **Remove URL From Tools Menu**

#### **Procedure**

To remove a URL link for a tool:

**Step 1** Choose **Tools** > **Configure** from the Operations Console. The Configure Tools window opens, listing the current URL for each tool.

**Step 2** In the Enter New URL text box for the tool you want to configure, delete the URL from the text box, and click **Save**. The URL for that tool is removed from the Operations Console, which means that no URL is configured for that tool.

### **Modify URL on Tools Menu**

#### **Procedure**

To modify a URL link for a tool:

**Step 1** Select **Tools** > **Configure** from the Operations Console. The Configure Tools window opens, listing the current URL for each tool. **Step 2** In the Enter New URL text box for the tool you want to configure, modify the URL and click **Save**.

This modifies the URL for the selected tool. The web page indicated by this URL is launched when you select the tool from the Tools menu.